## While we wait – audio instructions

- 1. Select the *Audio* section of the GoToWebinar control panel
- 2. Select *Computer audio* or *Phone call*
- 3. To submit a question or comment, type it in the Questions panel

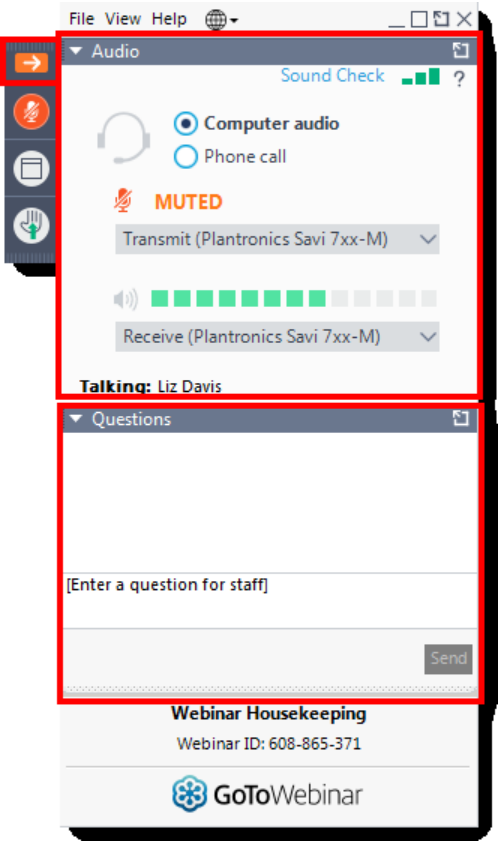

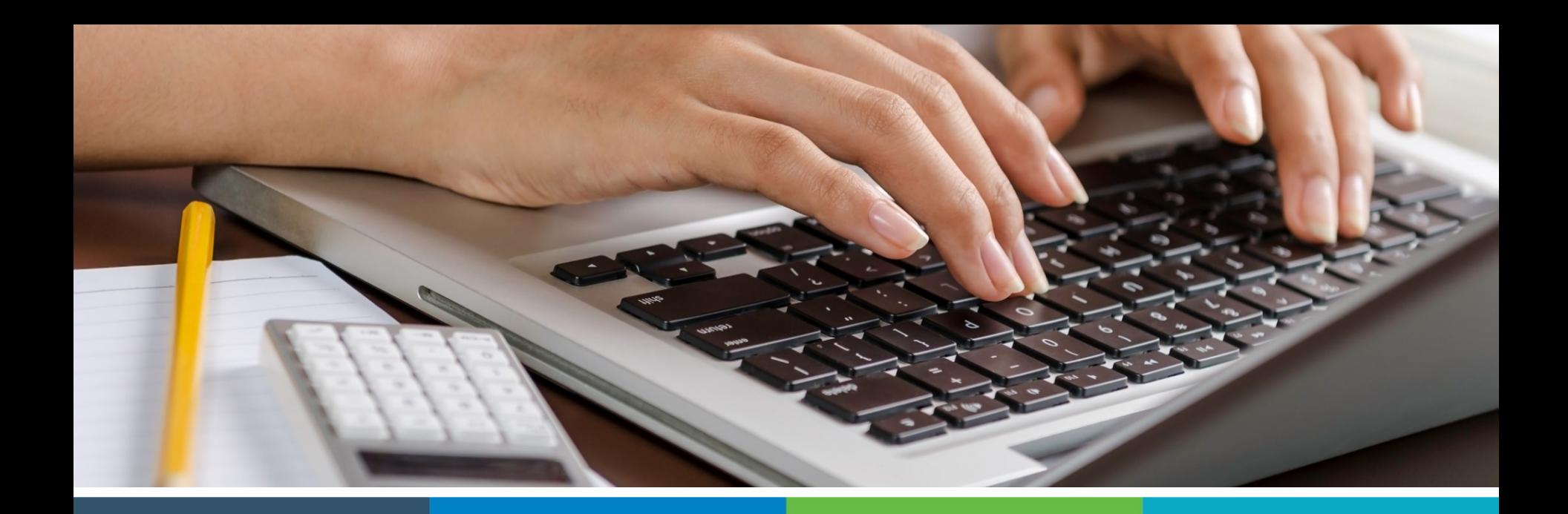

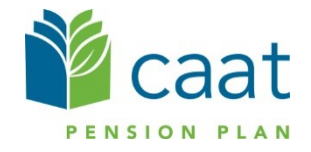

Employer Education session Data Collection Tool – Full Training Session January 22, 2019

# Agenda

#### 1. DCT overview

- Navigation
- Exporting
- Importing
- Validation
- Submission

2. Finance contribution reconciliation process

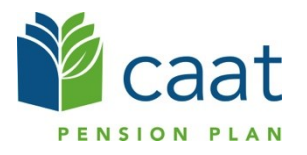

# What is DCT?

- DCT = Data Collection Tool
- Data collection site used to collect member data from our employers
- $\blacksquare$  Data collection year is from January  $1^\text{st}$  to December 31st

## Employer DCT Process

- **Employers receive DCT Data from CAAT**
- **Employers Export and Review Data**
- Data is imported into DCT in the following order:
	- A) Status Update File
	- **B) Earnings and Contribution File**
	- C) Member Information and Year-end Updates (YTD) File
	- D) Retro Payments File
- Data is reviewed, investigated and any errors are corrected
- Run Validations and clear all errors
- **Submit Data**

#### Data Collection Tool (DCT) Login

Access DCT: <https://dct.caatpension.on.ca/>

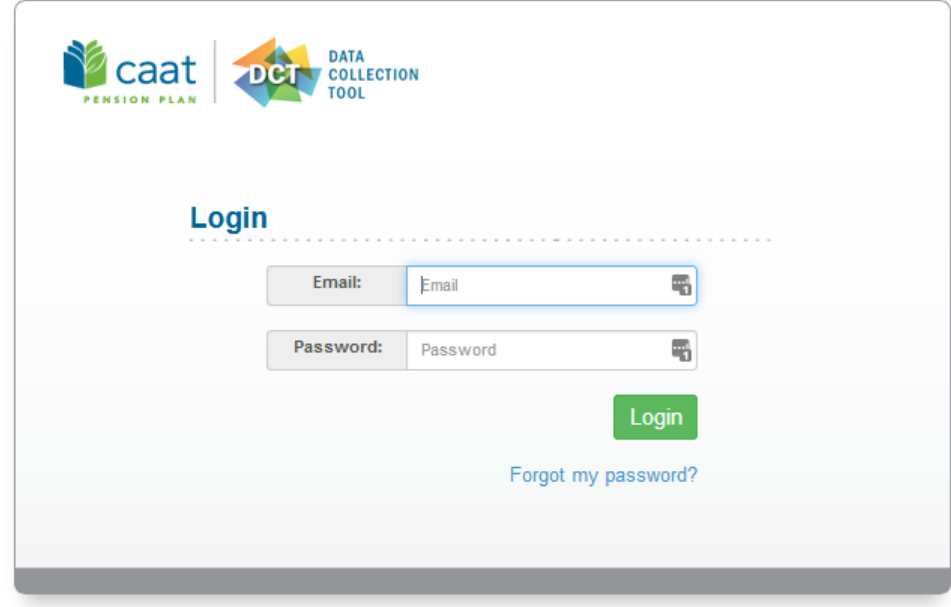

#### DCT Home Screen

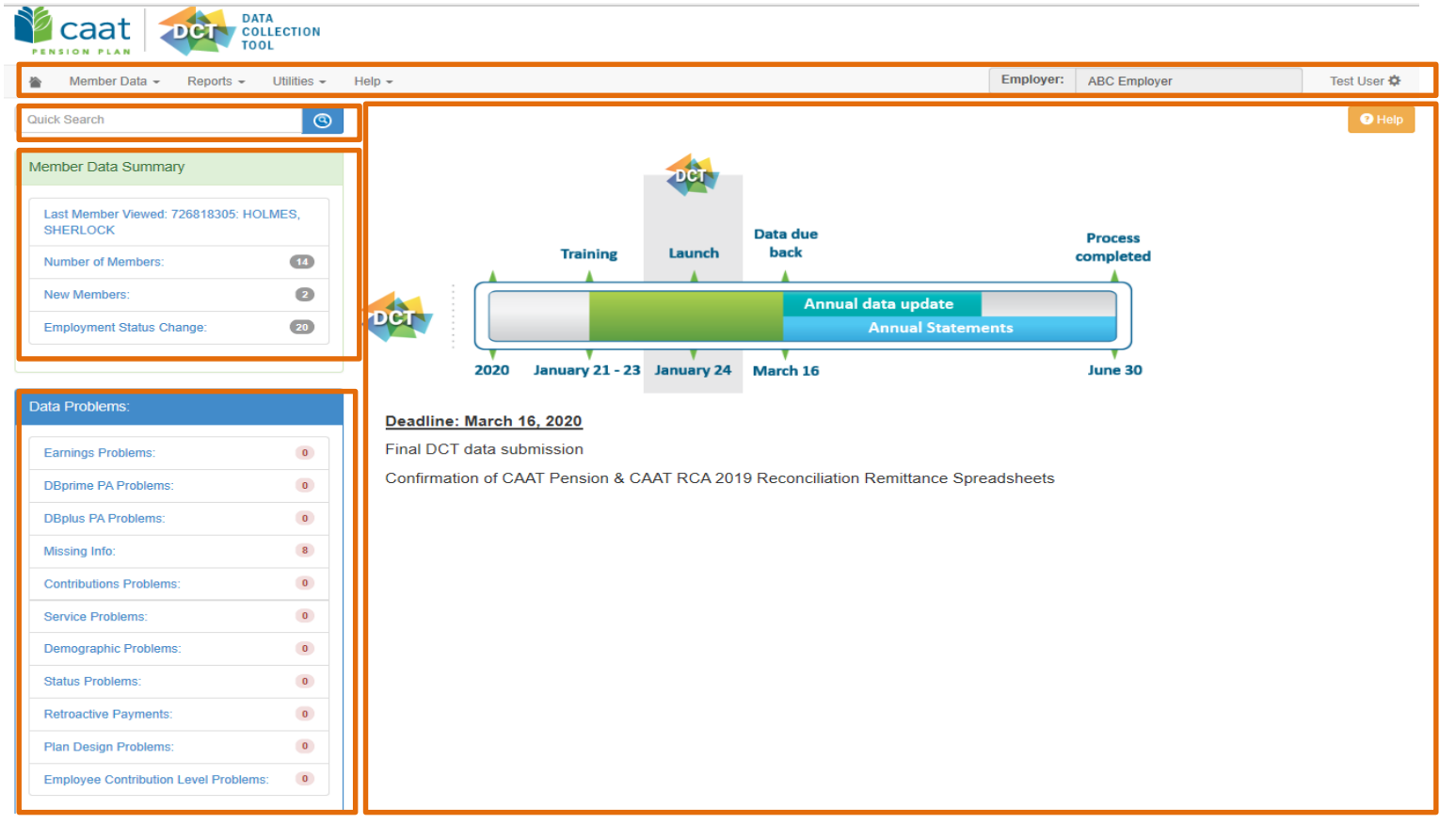

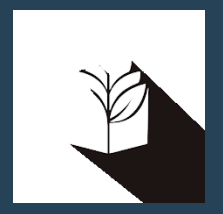

# DCT DEMO

## Navigating DCT – Employer Menu

- Member Data
	- View/Edit Data *list all members on record*
	- **Run Validation** *runs validations for all member records*
	- New Member *add a new member*
	- **Send Data data submission**
- **Reports** 
	- **Error Reports** *provides summaries of all possible errors in the data*
	- All Members *list all members on record*
	- New Members *list all new members added by employer*
	- Employment Status Change *list all members with in-year status changes*
	- **EXECONCILIATION REPORT** list all members on record and provides total contributions, earnings and member count
	- **Employee Type Change** list all members with changes to their Employment Type, in-year
	- Plan Design Type Change *list all members with changes to their Plan Design Type, in-year*
	- DBplus EE Contributions Rate Change *list all members with changes to their DBplus EE Contribution rate, in-year.*
- **Utilities** 
	- **Import Data**
	- Export Data *Member Demographic Information, Member Status Updates; Member Earnings, Contributions and Service, Member Prior Year Retroactive Payments, Member Partial-Day Leave*
	- **Reset Data**
- Help
	- Using the DCT
	- **About DCT**

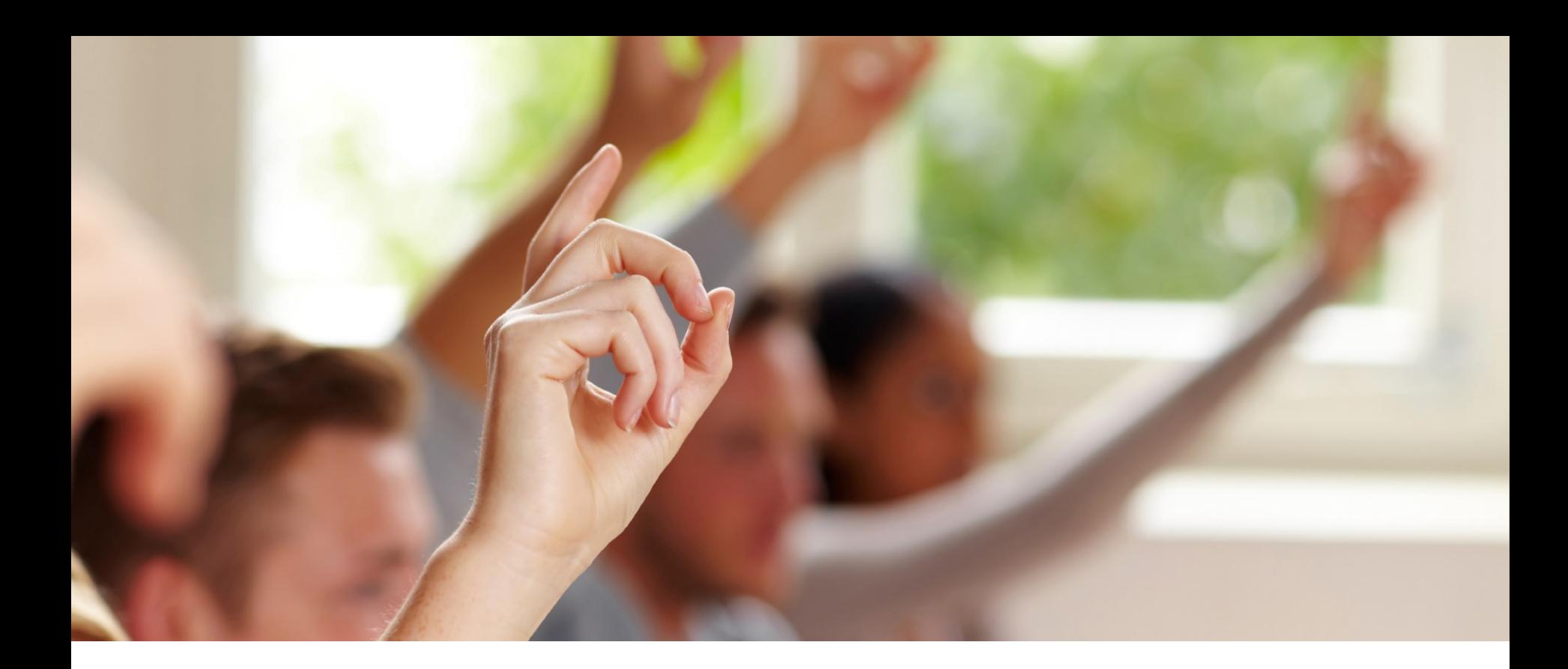

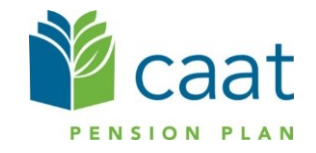

#### Member Details – Personal (DBprime)

#### **Member Details**

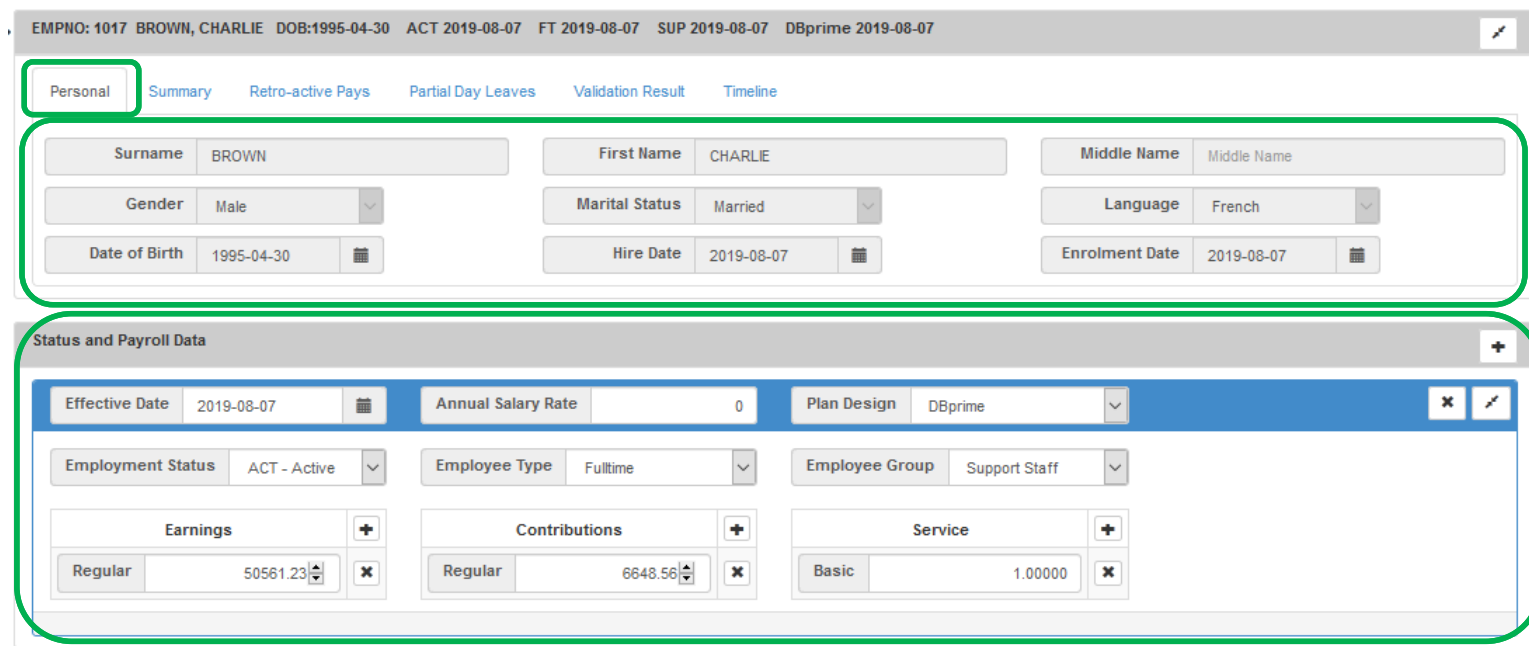

### Member Details – Personal (DBplus)

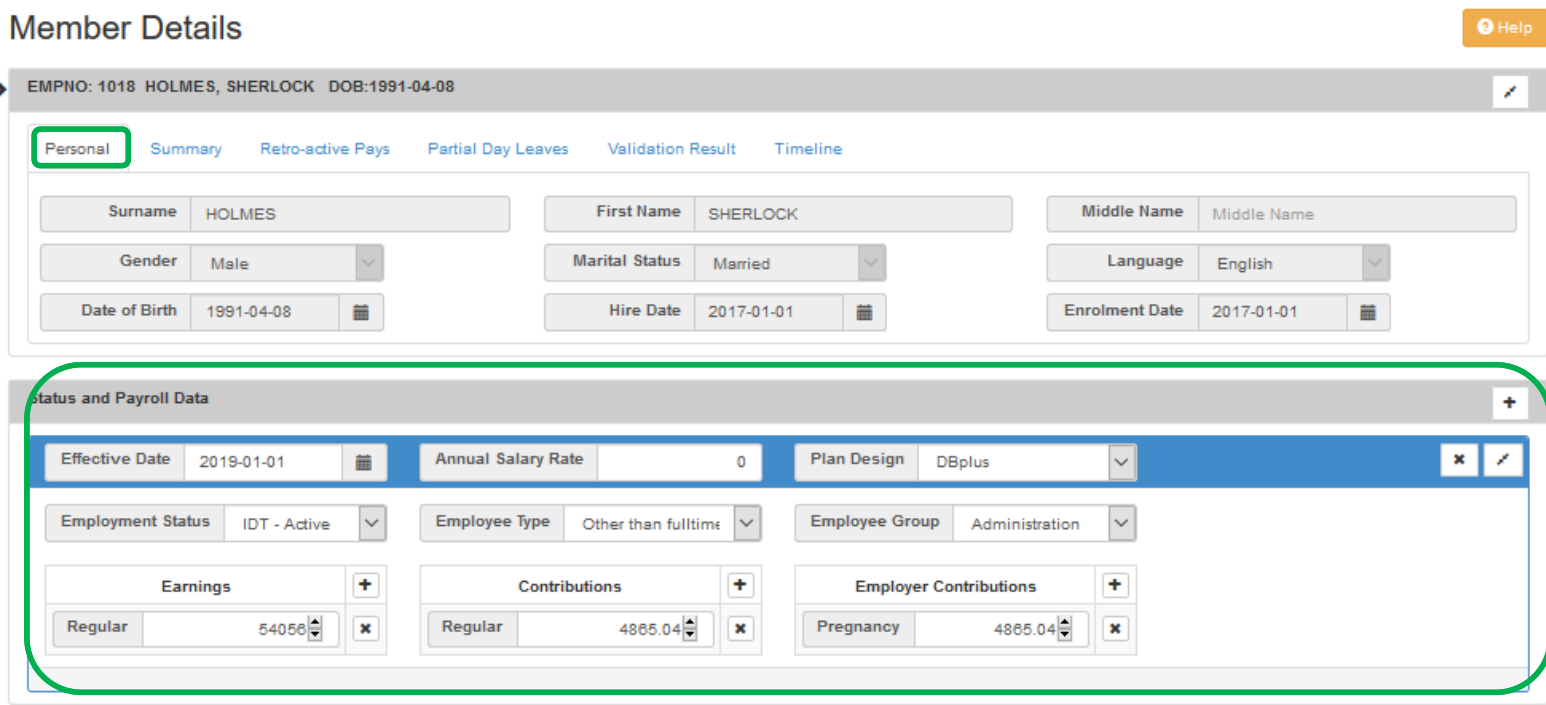

#### Member Details – Summary

#### **Member Details**

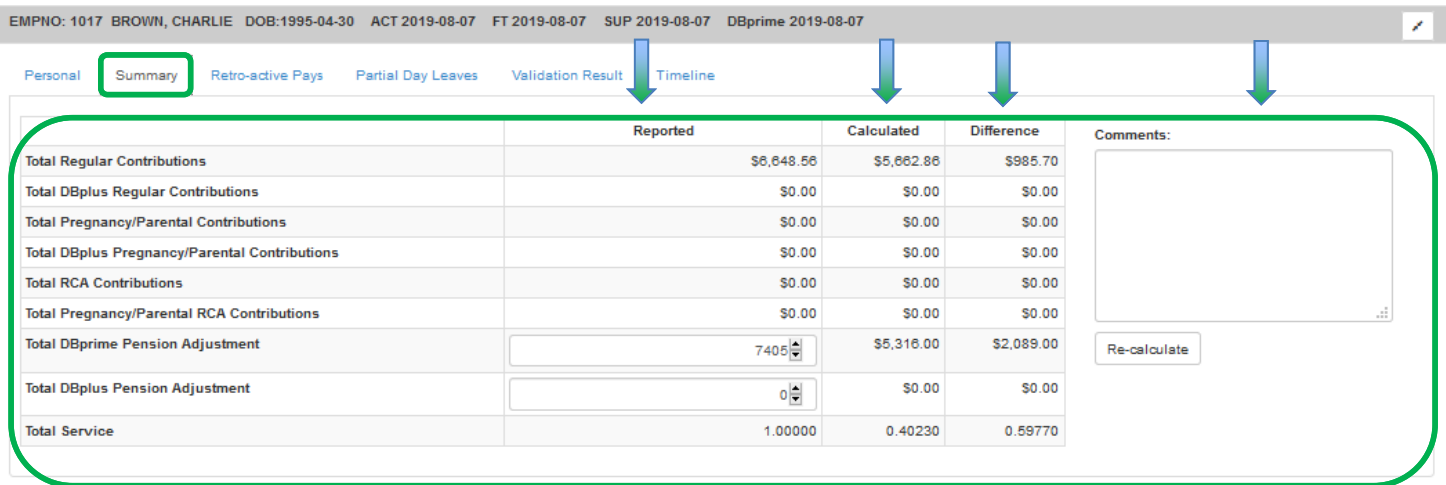

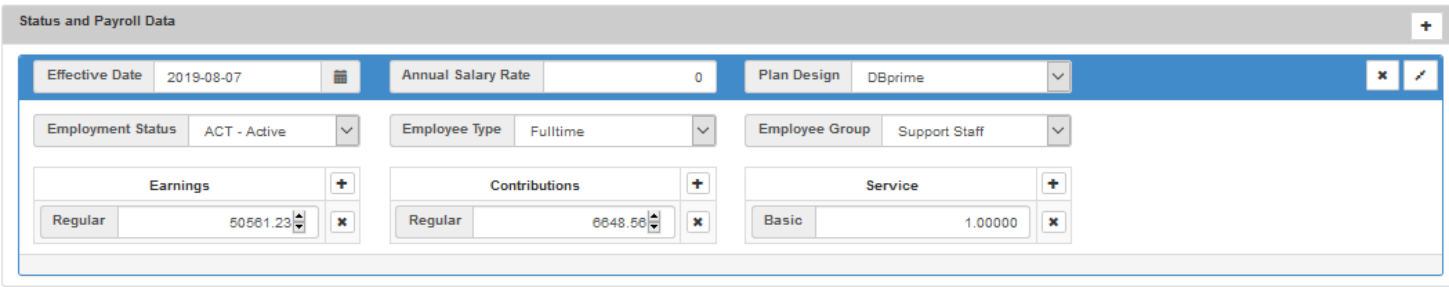

#### Member Details – Retro-Active Pays

#### **Member Details**

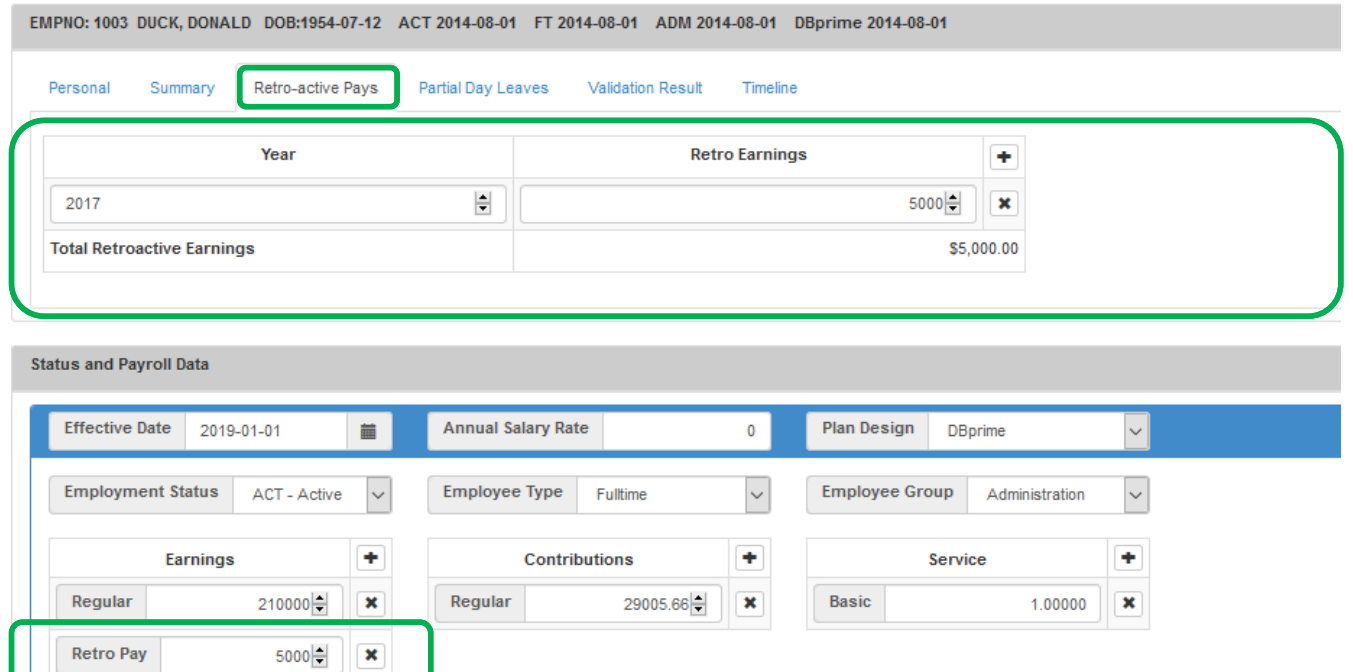

#### Member Details – Partial Day Leaves

#### **Member Details**

 $\ddot{}$ 

 $\pmb{\times}$ 

210000

Earnings

Regular

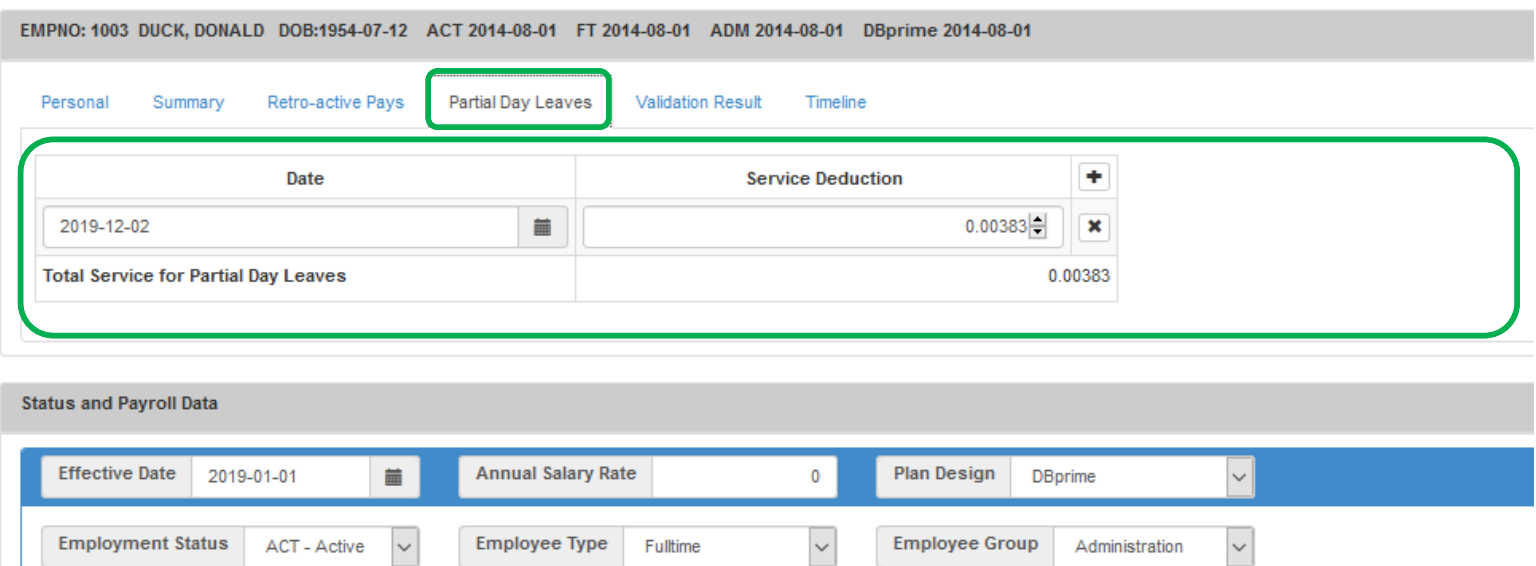

 $\ddot{}$ 

 $\overline{\mathbf{x}}$ 

Basic

29005.66

**Contributions** 

Regular

÷

 $\pmb{\times}$ 

0.99617

Service

#### Member Details – Valuation Result

#### **Member Details**

 $\bullet$  Help

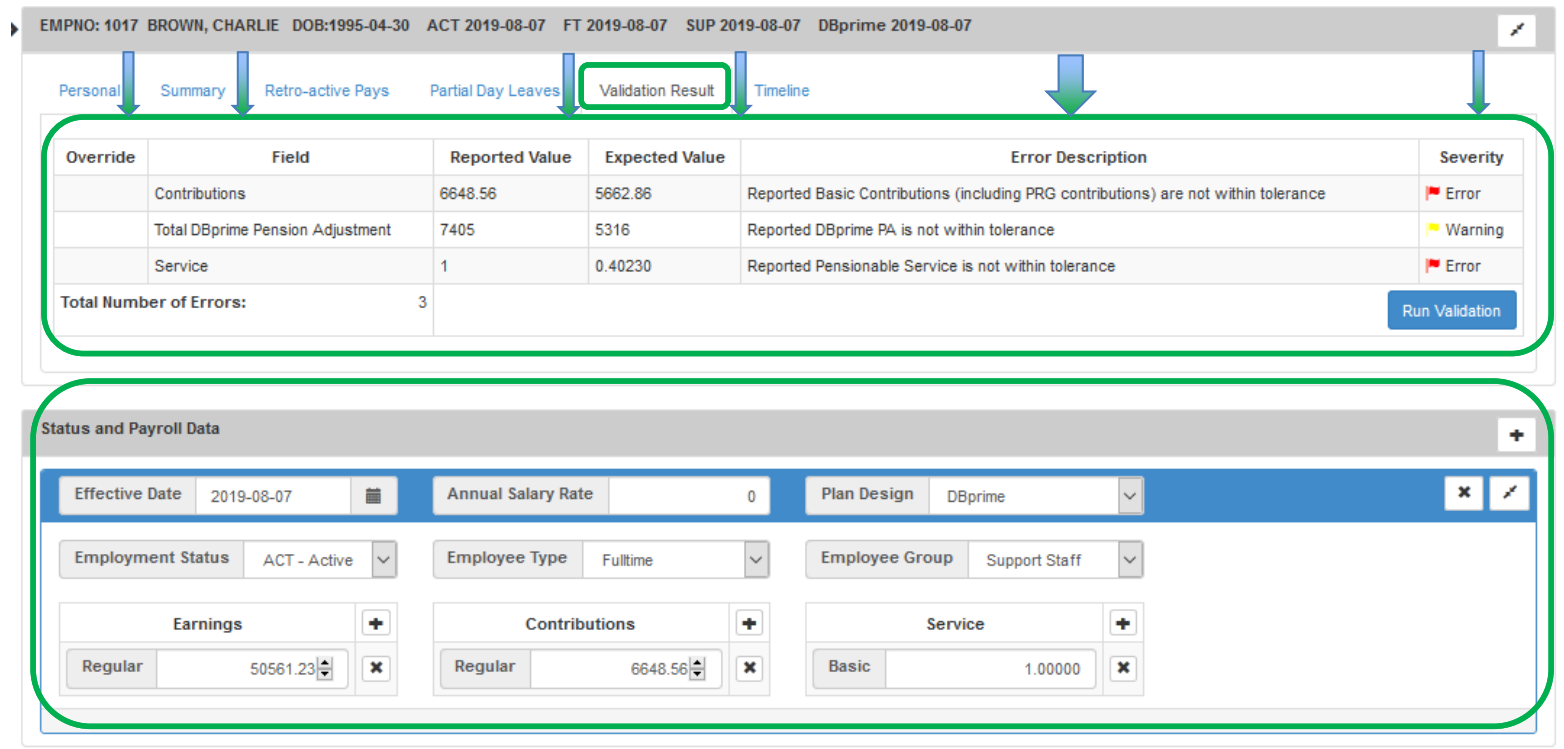

#### Member Details – Timeline

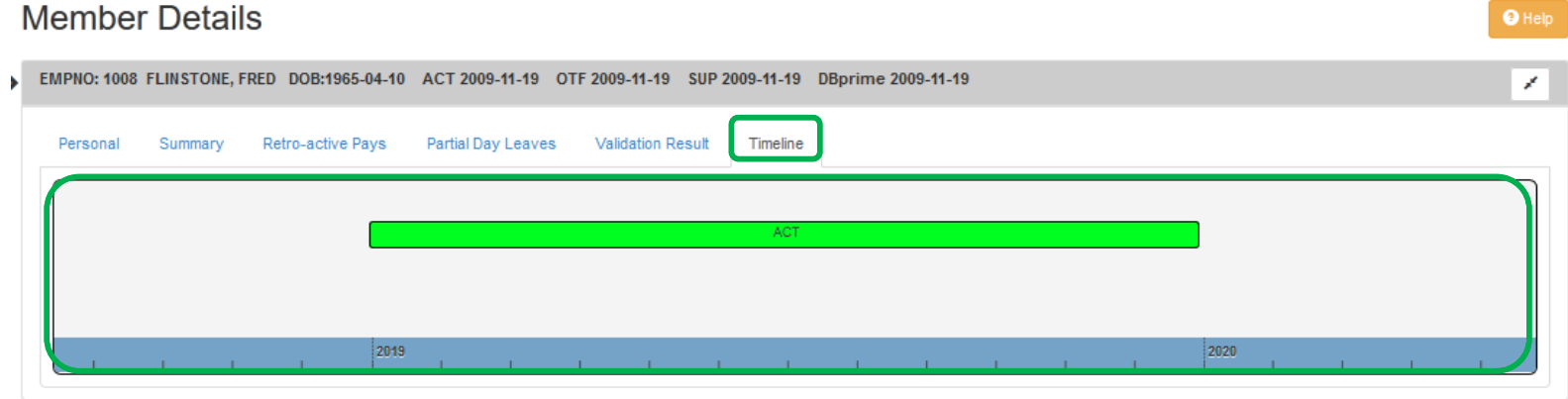

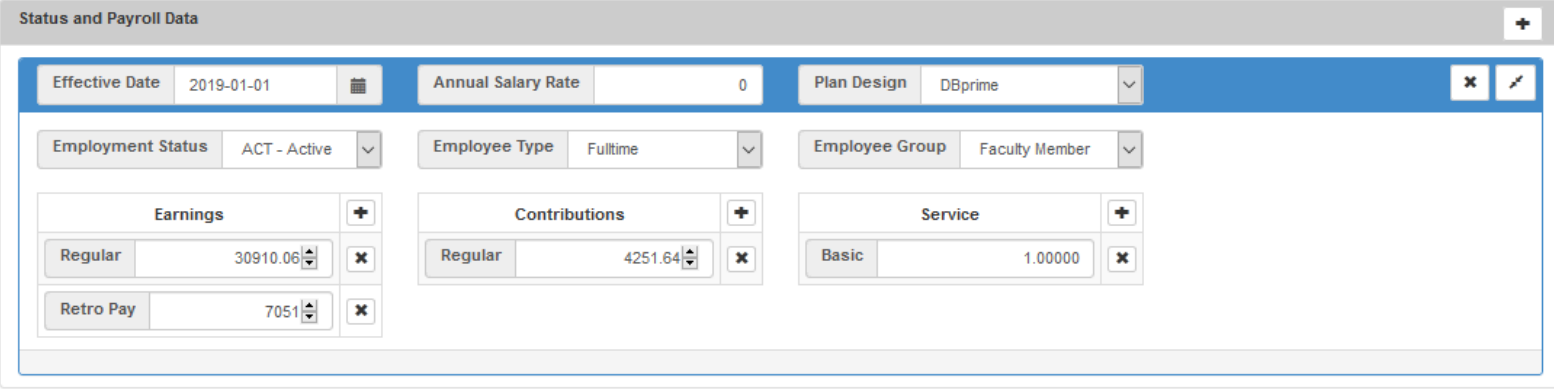

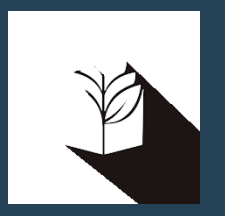

# DCT DEMO – Navigating Member Details

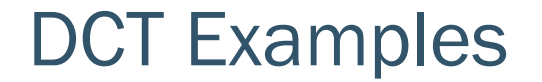

#### Member who has no in year data DBprime

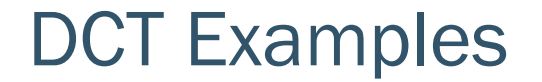

#### Member who has no in year data DBplus

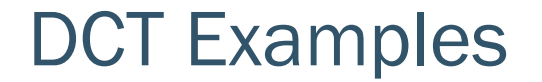

#### Member who has in year data – on leave

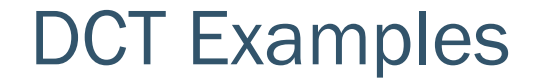

#### FT to PT status change

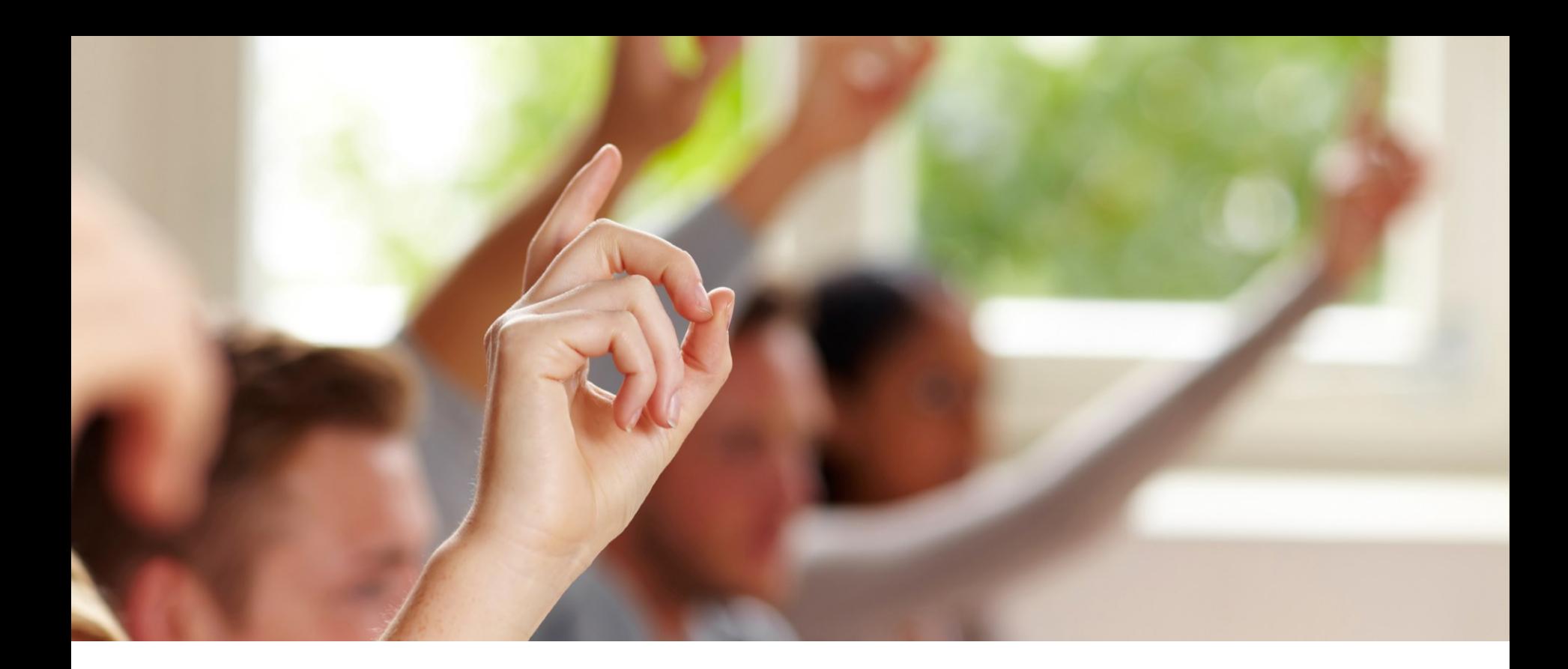

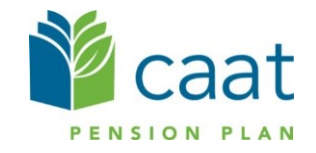

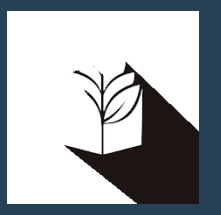

# Exporting DCT Data

## Extracting Member Data

- **Employers can extract the member data and compare it to their own records, for member** reconciliation
- The export option is found under "Utilities" -> "Export Data"
- **Employers can export any or all of the following files:** 
	- Member Demographic Information
	- Member Status Updates
	- Member Earnings, Contributions and Service
	- Member Prior Year Retroactive Payments
	- Member Partial-Day Leave\*

\*Partial-Day Leaves must be entered manually by the employer as they are not part of the Import Data utility. So if there are any, they will have to manually add in the Partial-Day data first, before exporting this type of data. This will not apply for DBplus members

These data files can be exported at any point during the data sharing process

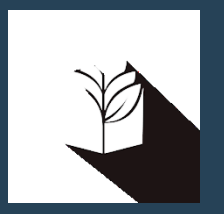

# DCT DEMO – Export Data files

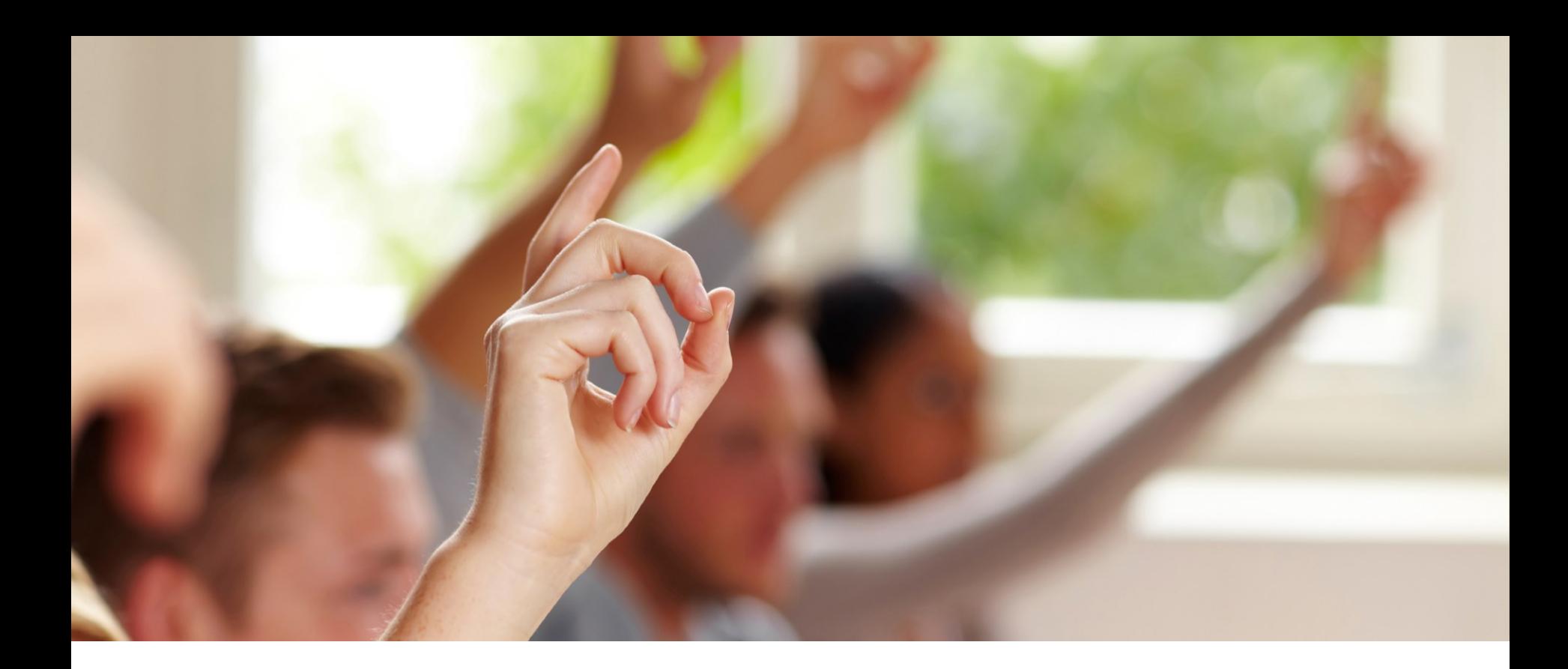

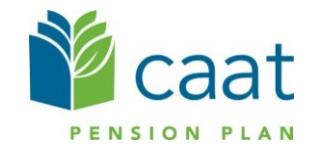

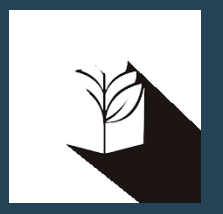

# Importing Data files

## Import Files

- Data is imported into DCT in the following order:
	- A) Status Update File
	- B) Earnings and Contribution File
	- C) Member Information and Year-end Updates (YTD) File
	- D) Retro Payments File

### Employer Import Process

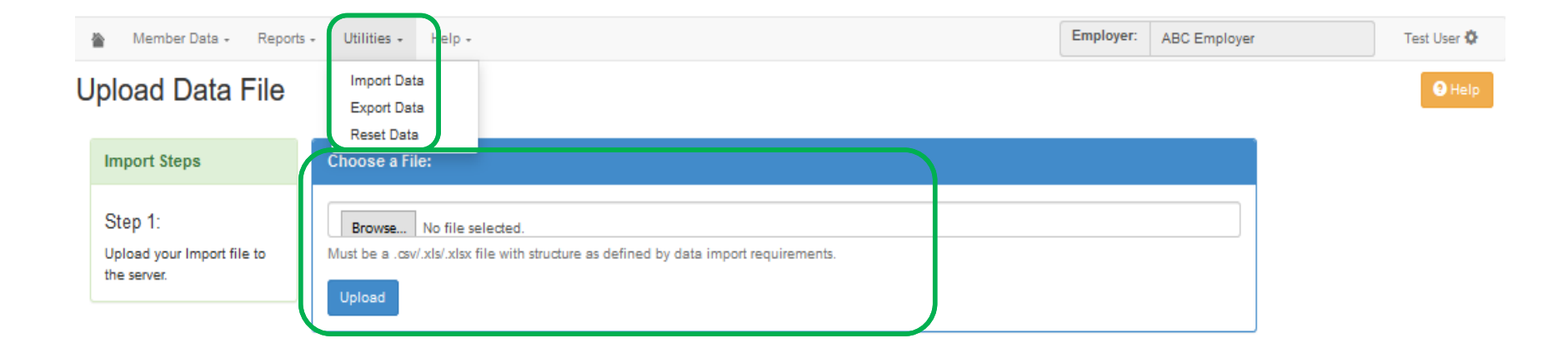

### Import Section

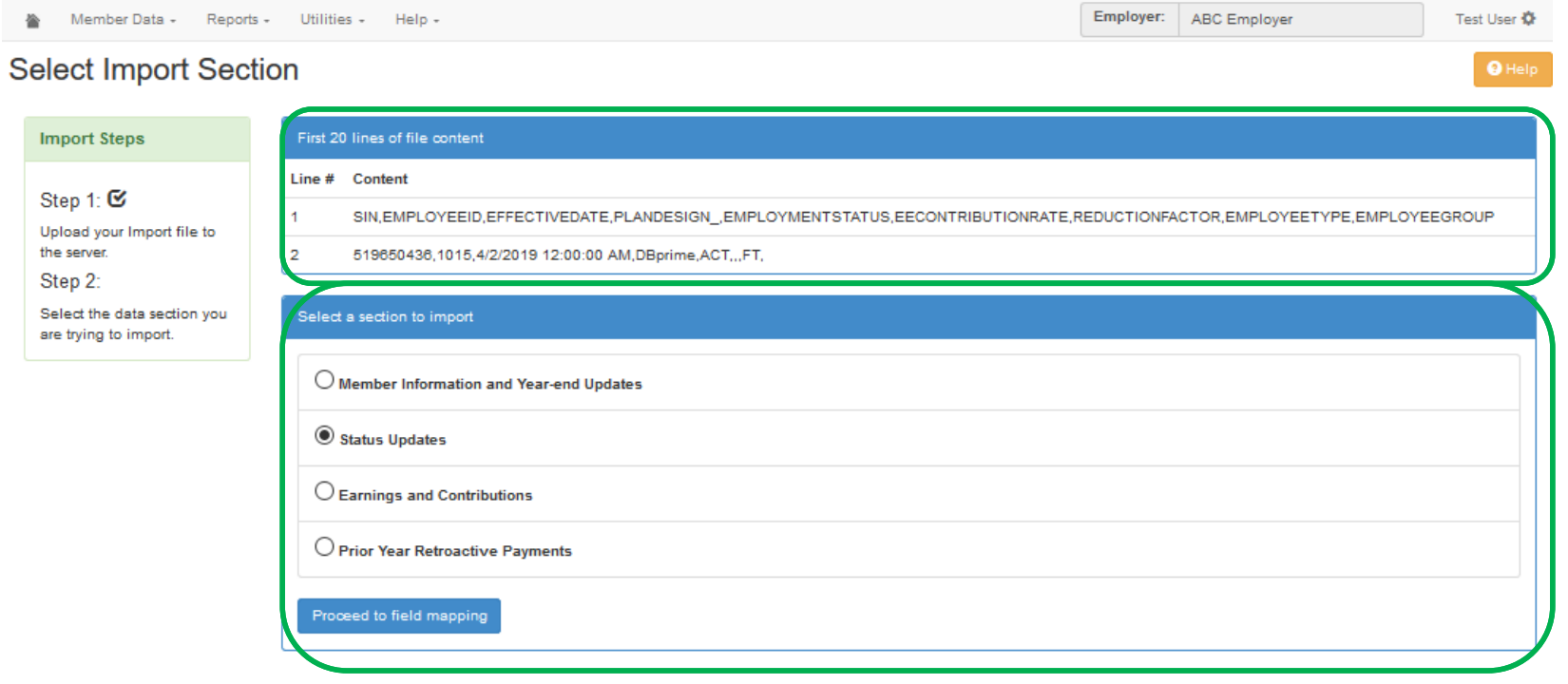

## Field Mapping

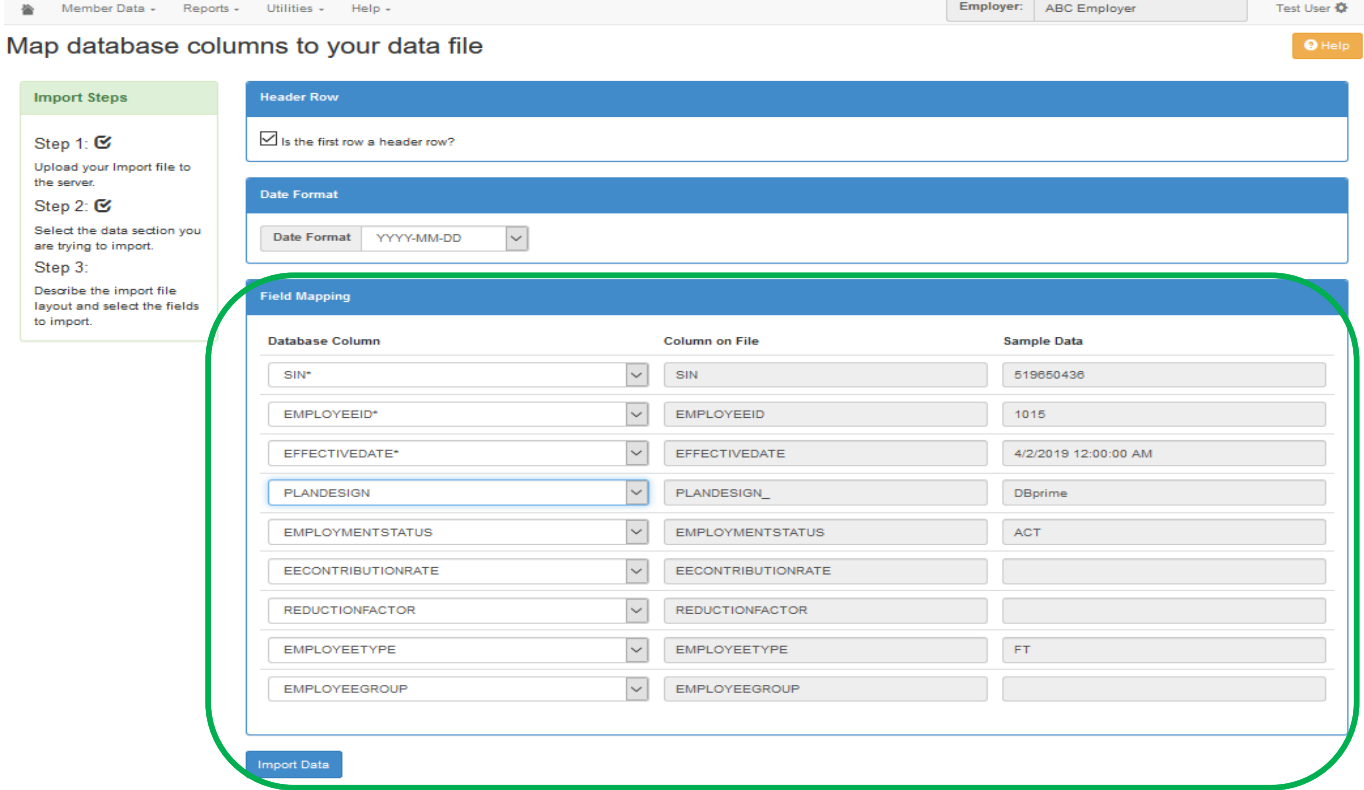

## Import Errors

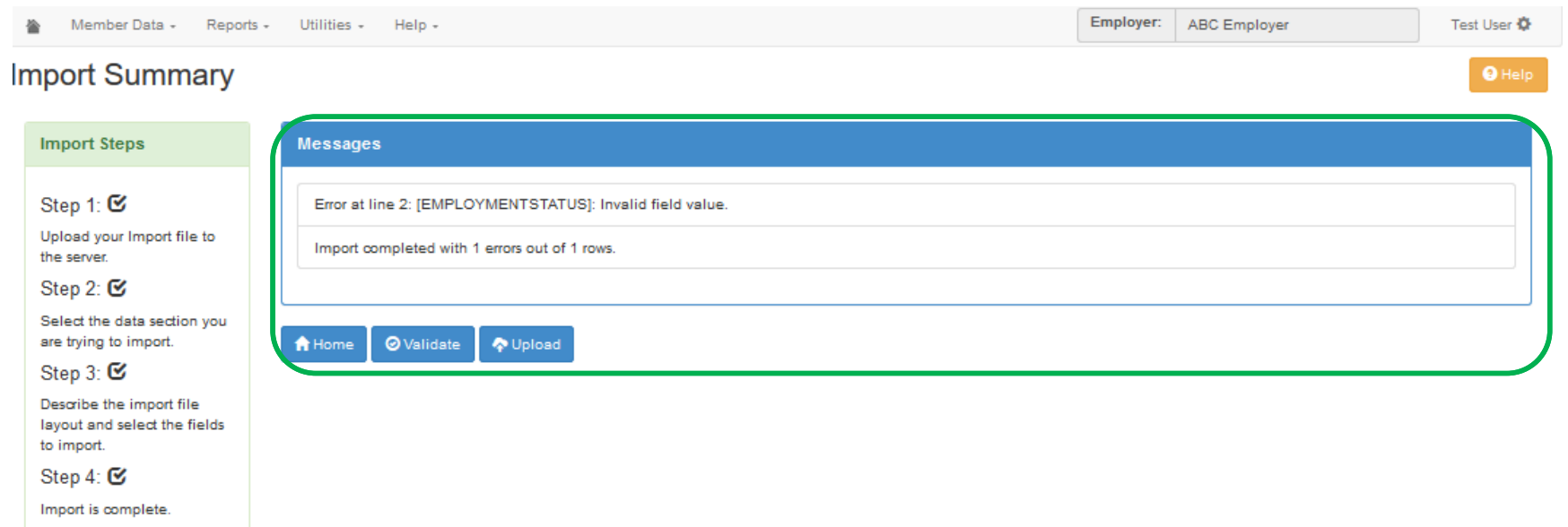

# Running Validations

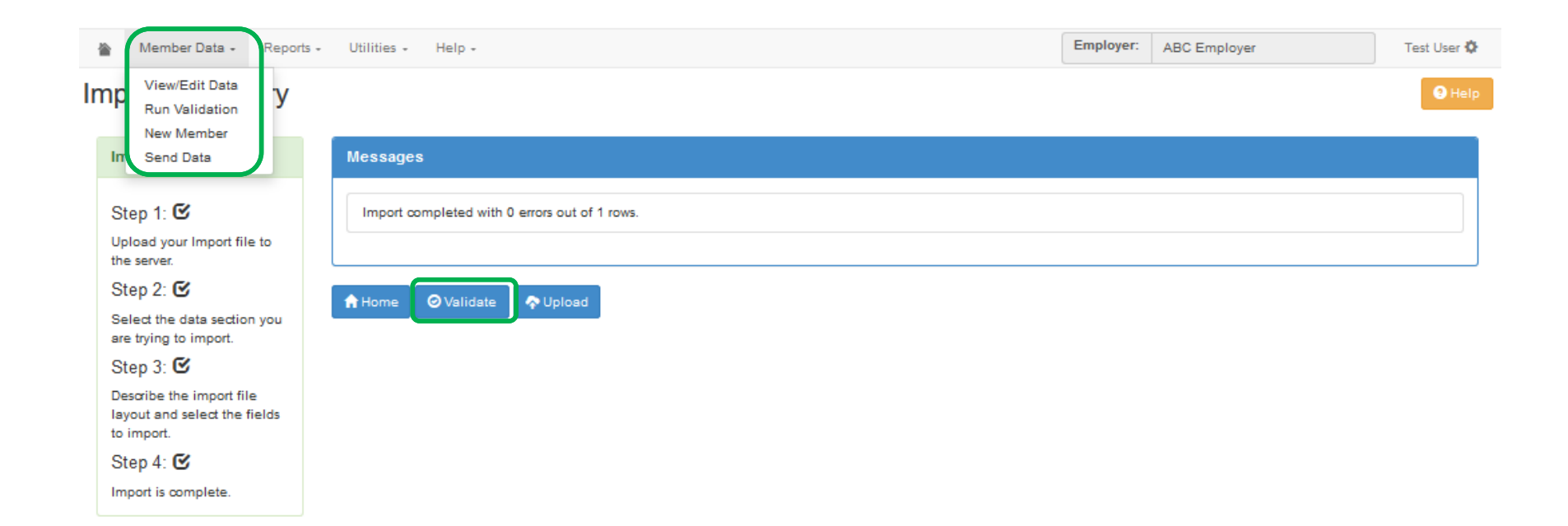

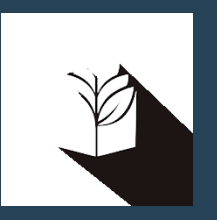

# DCT DEMO – Importing Data files and Data **Validations**

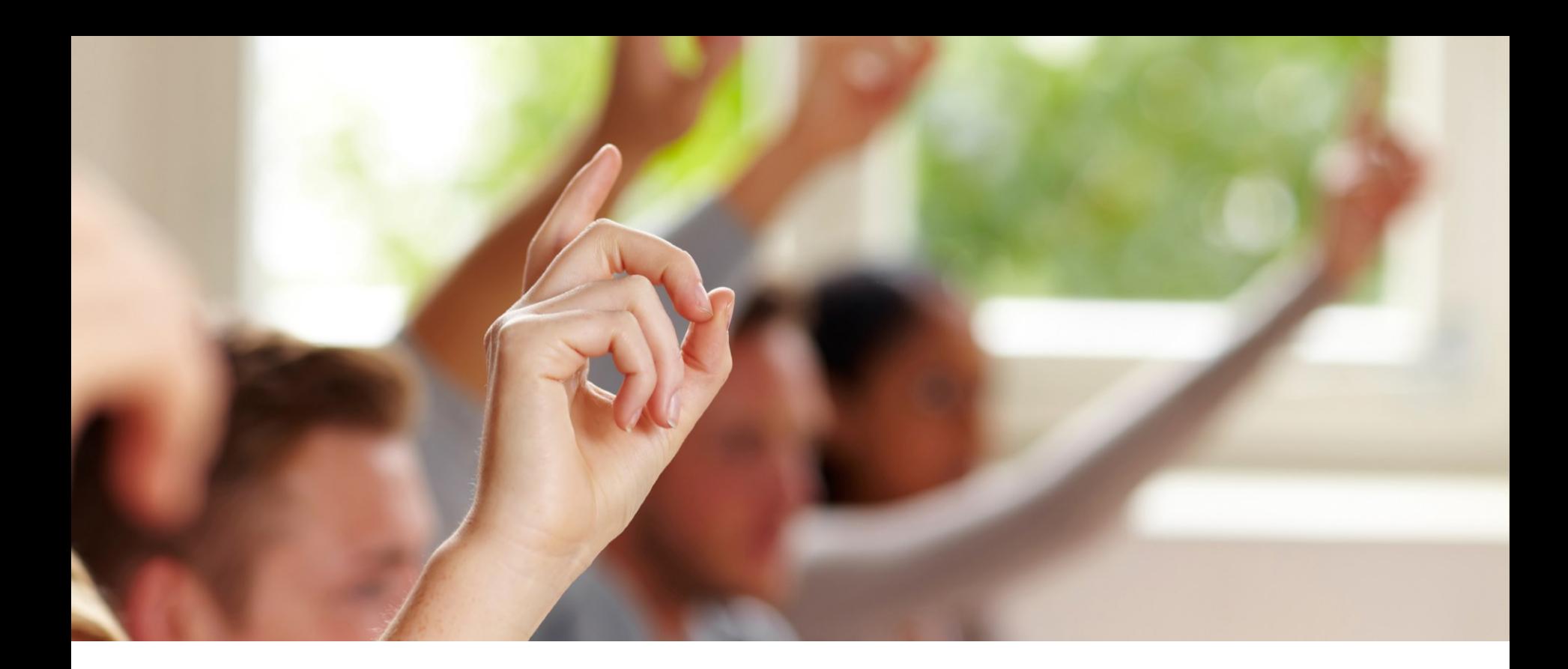

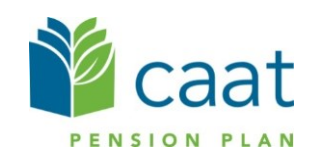

### Additional Resources

- DCT Guide
- DCT Data Submission checklist
- **Employer Pension Analyst**

#### Contributions Reconciliation - CAAT Pension Plan / CAAT RCA

#### Each year the DCT is released to the employers by our Employer Services team

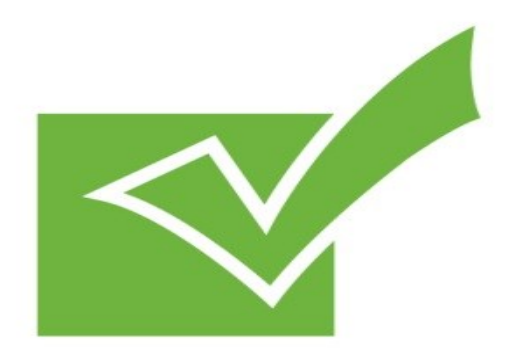

Finance Department provides an Excel workbook (via S-Doc) showing all contributions remitted for both CAAT Pension Plan and the CAAT RCA.

The workbook contains three different documents:

- 1. CAAT Summary of 2019 Contributions
- 2. CAAT RCA Summary of 2019 Contributions
- 3. CAAT Purchased Service Contributions (a listing of purchases by member).

Please check the information and confirm it's accurate.

### 1. CAAT Summary of 2019 Contributions

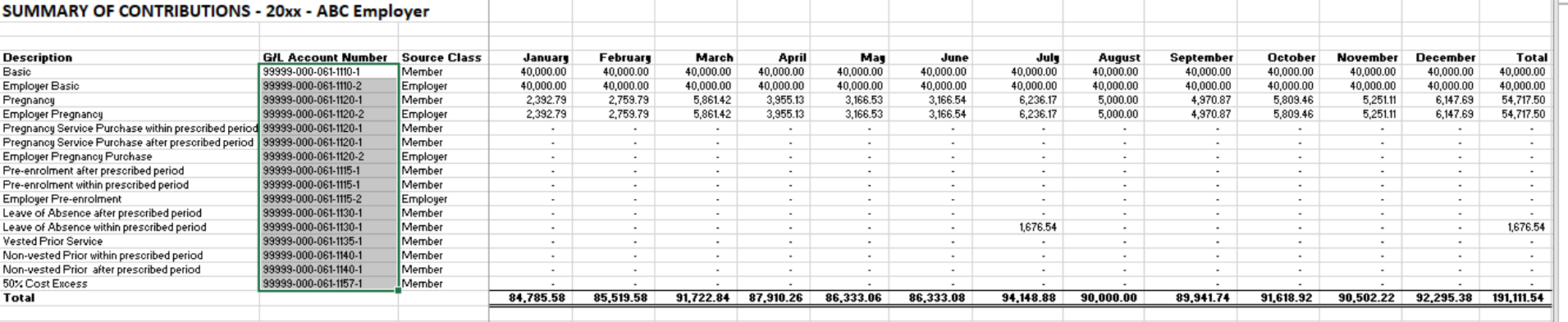

### 2. CAAT RCA Summary of 2019 Contributions

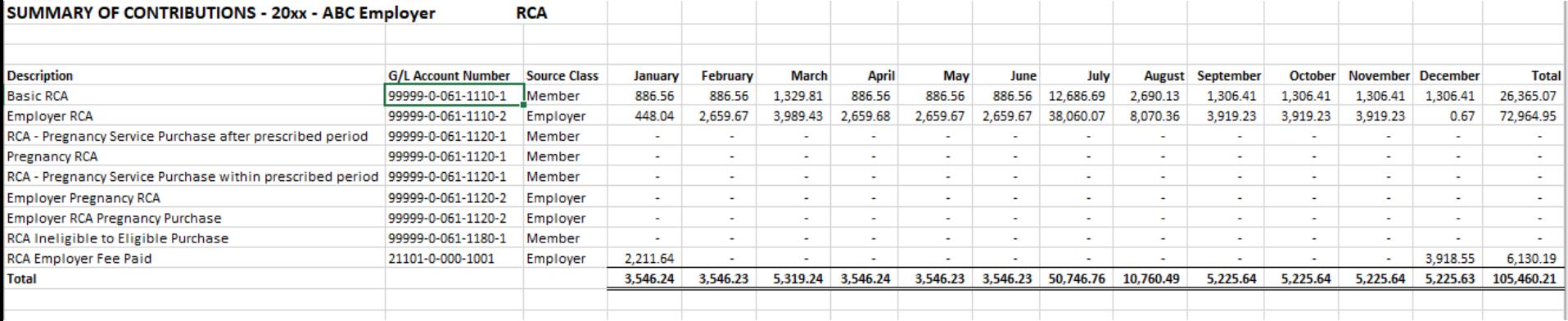

### 3. CAAT Purchased Service Contributions

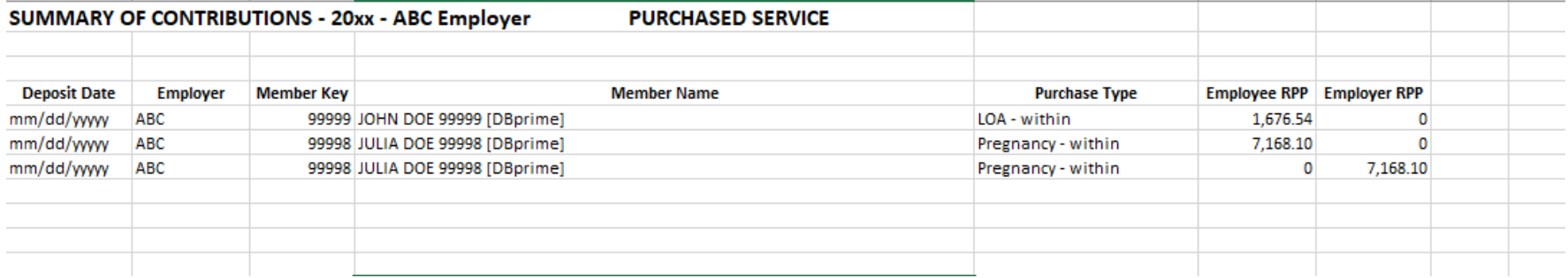

#### Employer verification

- Cash sent by the employer or member during the year agrees with CAAT Plan's records
- Names and types of service are accurately recorded

Employer verification – Confirmation

Please confirm accuracy with email:

*"I agree with the CAAT Pension Plan and CAAT RCA 2019 DCT Reconciliation Remittance spreadsheets"*

(do not attach spreadsheets)

## Annual reconciliation

#### From Pension Analyst:

- A Schedule of Adjustments reconciling contributions from the original DCT submissions made by the employer to the final reconciled totals (from Employer Services)
- A copy of the final Summary Data Report that shows all membership data after adjustments have been entered

### Annual reconciliation

#### From Finance:

- CAAT Pension Plan Annual Statement of **Contributions**
- CAAT RCA Annual Statement of Contributions

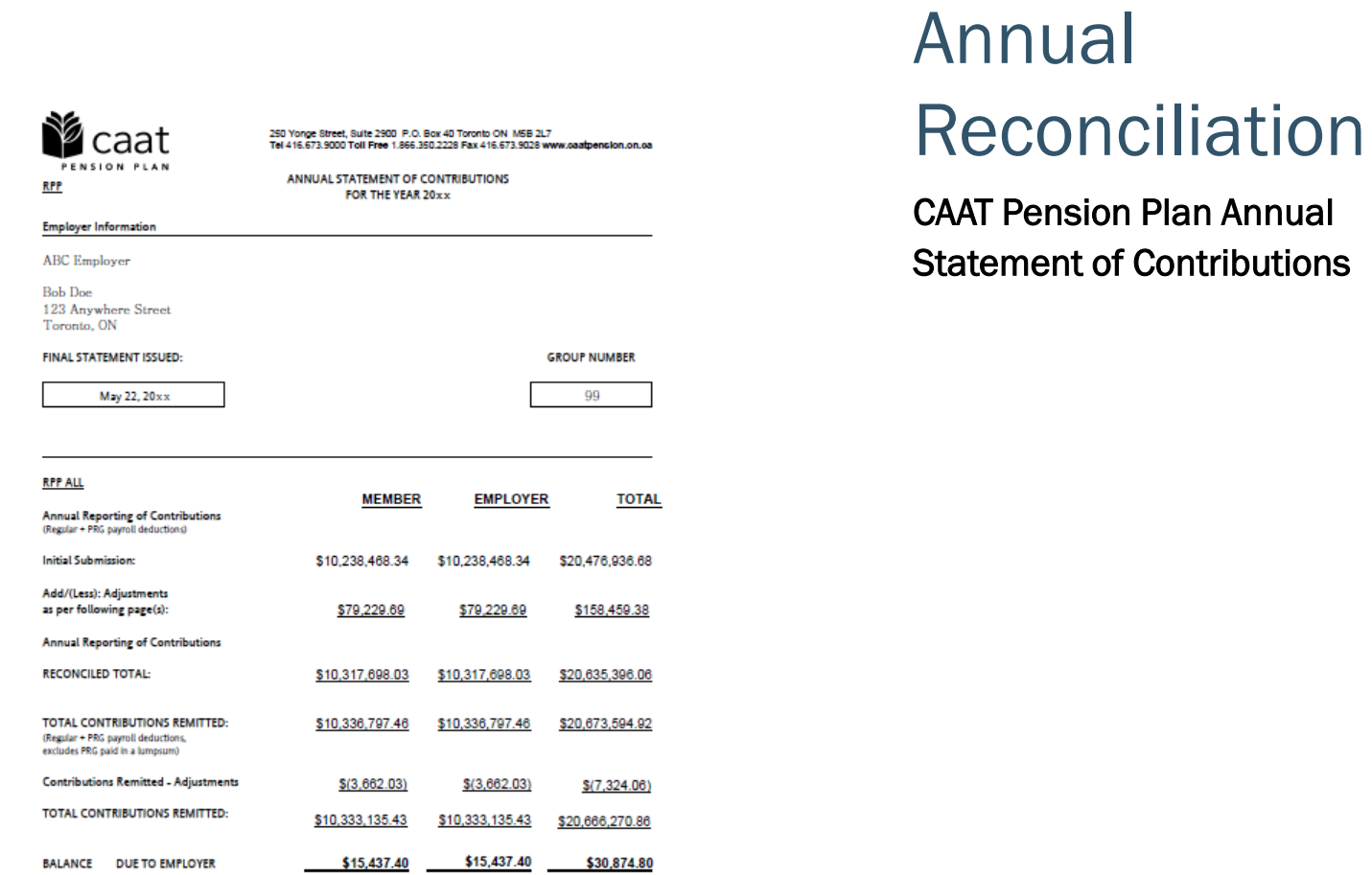

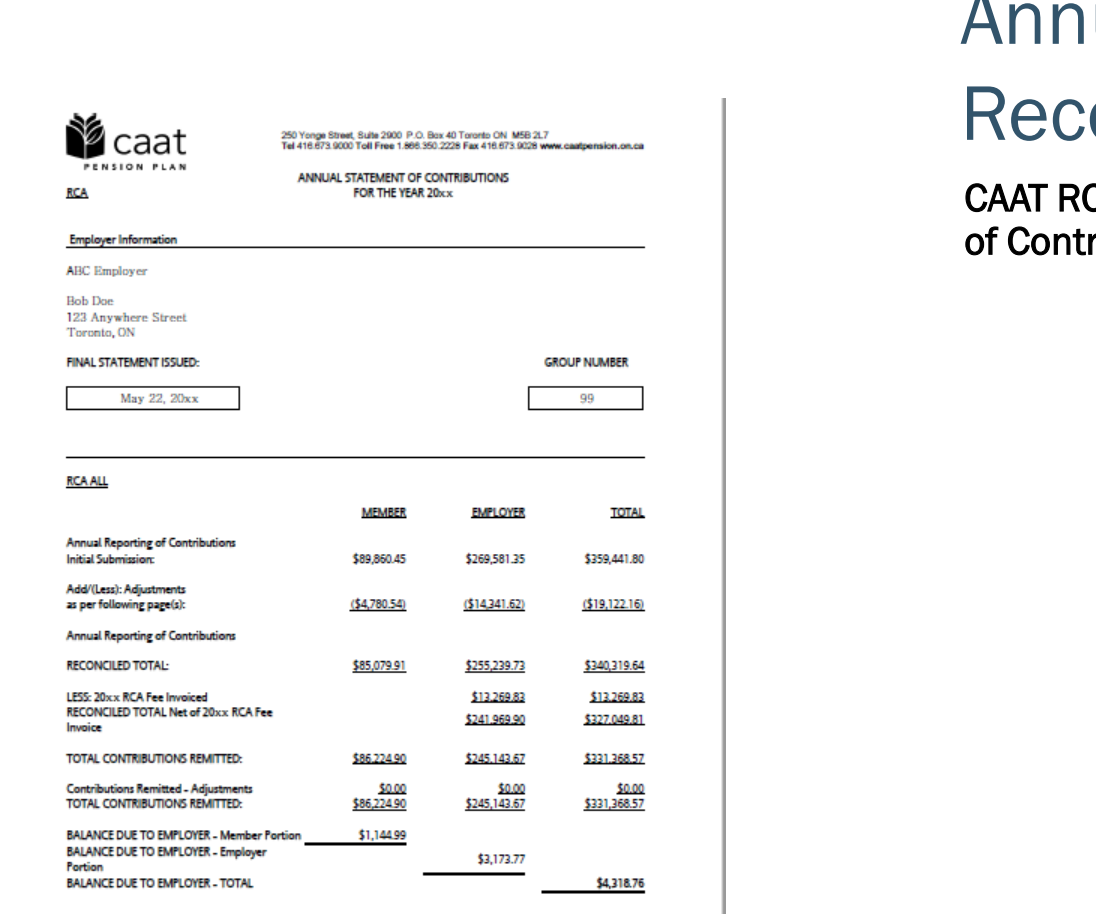

# Annual onciliation

#### **CA Annual Statement** ributions

### EFT Payments

- Send EFT payment together with invoice
- Send invoice by Email:
	- [B1K@cibcmellon.com](mailto:B1K@cibcmellon.com)
	- **[Finance@caatpension.on.ca](mailto:Finance%20%3cfinance@caatpension.on.ca%3e)**

## Mailing Cheque Payments

- Mail cheque together with invoice to
	- CIBC Mellon
	- 1 York Street, Suite 900
	- Toronto, ON M5J 0B6
	- Attention: IPA Department 7th Floor

## DCT balance due to employer

- **Please claim the balance owing against your next** monthly remittance by showing a credit on the CAAT Pension Plan and CAAT RCA Contribution Remittance Summary form 034-A under 'Credits - Employer' and reducing the total remittance amount.
- The regular monthly contribution remittance amounts should remain unaffected.
- Example on next slide

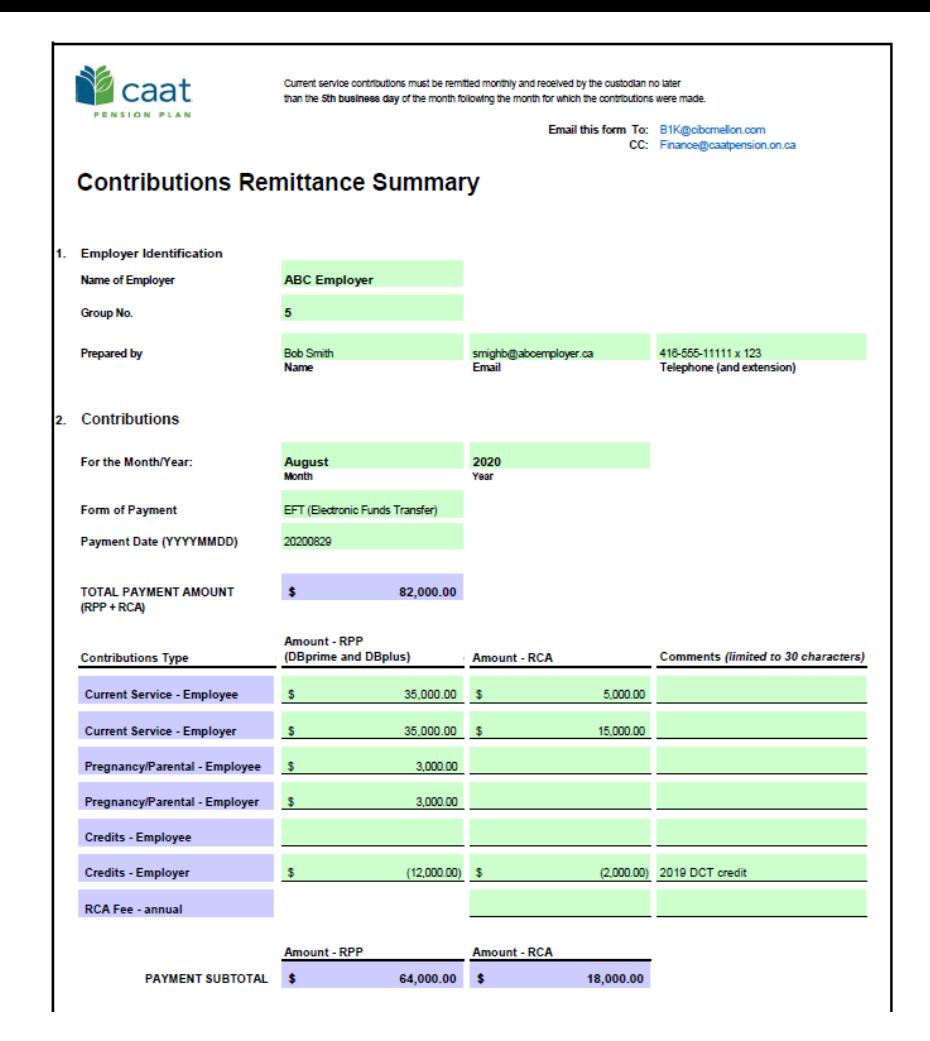

### Questions?

Sean McFarland Finance Administrator 416.673.9000 [smcfarland@caatpension.on.ca](mailto:hchung@caatpension.on.ca)

Maisie Au Senior Finance Analyst 416.673.4805 [mau@caatpension.on.ca](mailto:mau@caatpension.on.ca)

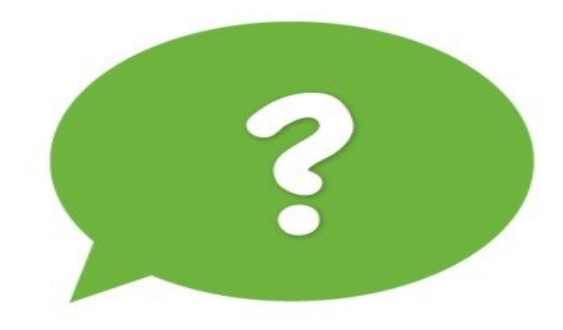

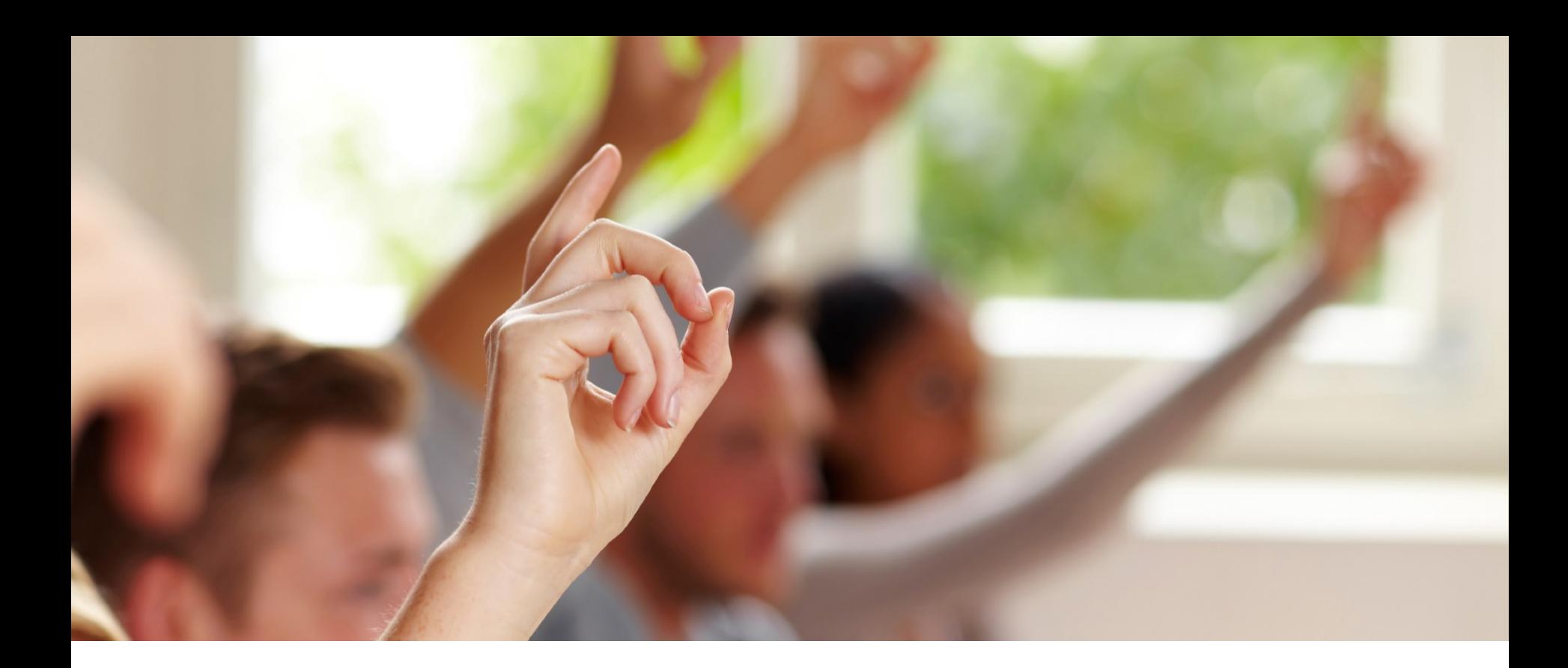

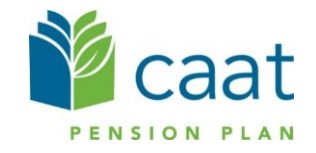